# **Configuring MS Entourage 2008 for Exchange January 2010, Office of Information Technology, SMU, Dallas, Texas, IT Help Desk (214)768-4357, smu.edu/help**

The following instructions are applicable for Mac OS X with Entourage 2008. Please make sure that all Microsoft Office Updates have been applied to the Mac. You can check for updates from within Entourage on the Help Menu / Check for Updates. These instructions configure Entourage with the Exchange client configuration which provide added functionality to the basic pop or imap configurations.

Make sure that the Exchange Web Services (EWS) patch has been applied to your Mac. You can determine if it has been installed when you launch Entourage, on the splash screen you will see "Web Services Edition" listed under the Mac Entourage 2008. To install EWS on your Mac, go to **smu.edu/help** website, under **Services** click on **Email**, and download and install the EWS patch linked under **Additional Email Features or solutions**.

### **A. Entourage Mailbox Configuration**

- 1. Launch **Entourage**
- 2. On the **Tools** Menu, click on **Accounts**
- 3. Click on the down arrow next to **New**, and then choose **Exchange**
- 4. Click **Configure Account Manually**
- 5. Under the account settings tab on the **Edit Account** window (Figure 1)
	- a. Account Name (Your name Exchange account)
		- b. Name: Your first and last name
		- c. Email address **[username@smu.edu](mailto:username@smu.edu)**
		- d. Account ID: 8 digit SMU ID number (00001111)
		- e. Domain: **smu**
		- f. Password: your account password
- 6. Click the **Advanced Tab (Figure 2)**
	- a. Under Server Information, enter the following server name: **webmail.smu.edu**
	- b. Verify that the box "**This server requires a secure connection (SSL)"** is checked.
	- c. Click on OK

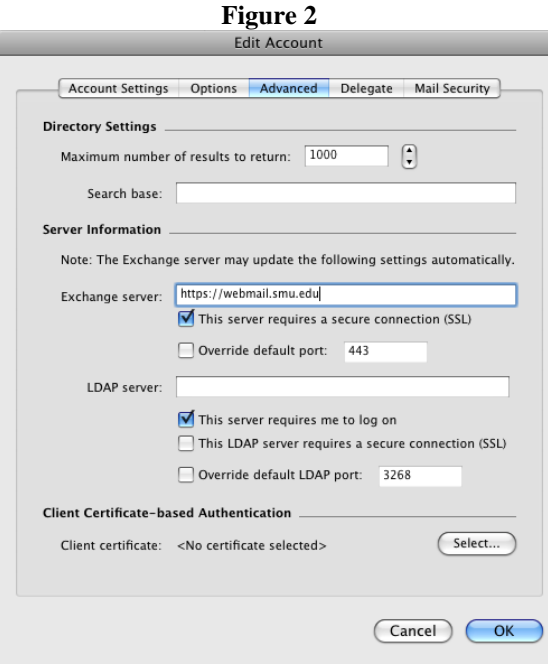

**Figure 1**

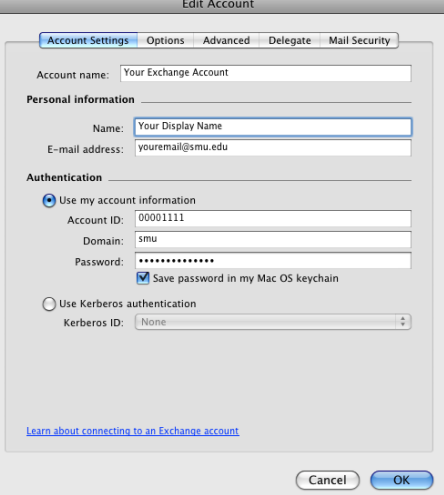

# **Configuring MS Entourage (OSX)**

Document 2LV2, June 2005, Information Technology Services, SMU, Dallas, TX, ITS Help Desk (214) 768-4357

The following instructions will configure MS Entourage (Mac OSX) for use with your SMU email account. MS Entourage is the Mac email client supported by ITS for OSX; however, another email package may be used provided that application supports SMTP authentication.

There are two configuration options: IMAP and POP. IMAP configuration allows a user to view messages directly on the server. It also provides additional functionality for address lists, calendars etc. The POP configuration will download all messages onto the local hard drive. Messages are viewed and stored on the local machine. Information stored in a POP client is not accessible via http://webmail.smu.edu.

#### **A. POP Configuration Instructions**

- 1. Open **MS Entourage**
- 2. Click **Tools**
- 3. Choose **Accounts**
- 4. Click **New**
- 5. Choose Account Type: **POP (Figure 1)**
- 6. Enter your **Name** in the Account Name field **(Figure 2) (Figure 1)**
- 7. Verify that the box for **Include this account in my "Send and Receive All" schedule** is checked
- 8. Type your first and last name.
- 9. Type your email address **EmailID@smu.edu**
- 10. In the Account ID: field, enter the following: **SMUID@smu.edu** *(For example:00001111@smu.edu)*
- 11. Type **pop.smu.edu** for the POP server
- 12. Enter your password and check the box to **Save password in my Mac OS keychain**
- 13. Click the **Click here for advanced receiving options**
- 14. Check **This POP service requires a secure connection (SSL)**
- 15. Close the advanced options windows
- 16. Type **smtp.smu.edu** for the SMTP server
- 17. Click the **Click here for advanced sending options** button **(Figure 3)**
- 18. Check the **SMTP Server requires secure connection (SSL)** box
- 19. Select **Override default SMTP port:** and enter **465** in the port field
- 20. Select **SMTP server requires authentication**
- 21. Select the **Use same settings as receiving mail server** box
- 22. Close the advanced sending options window
- 23. Click the **Options** tab **(Figure 2)**
- 24. If you would like to access the same messages from another location, check **Leave a copy of messages on the server**. *Please note: If you choose to save messages to the server, you will need to login to Webmail periodically to delete unwanted messages to avoid exceeding the mailbox storage quota.*
- 25. Click **OK**
- 26. Close the Accounts window
- 27. Exit and then restart Entourage to send and receive email.

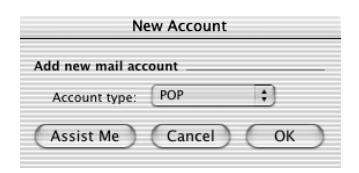

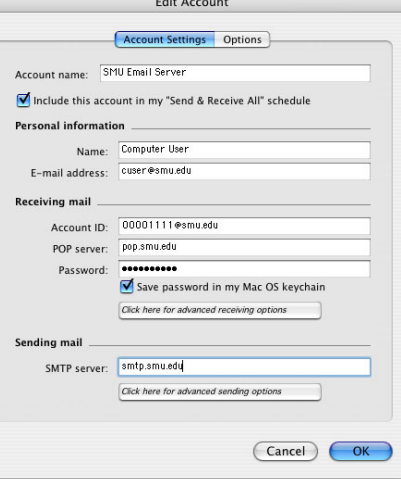

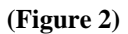

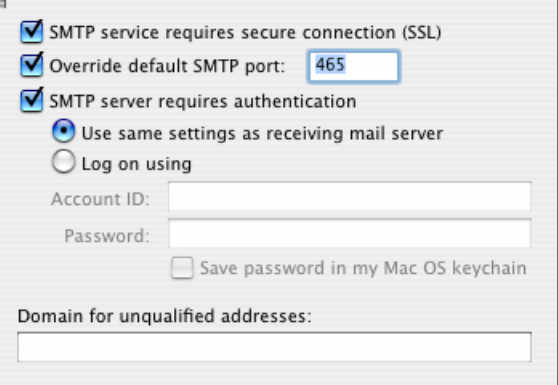

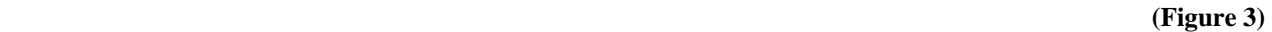

## **B. IMAP Configuration Instructions**

- 1. Open **MS Entourage**
- 2. Click **Tools**
- 3. Choose **Accounts**
- 4. Click **New**
- 5. Choose Account Type: **IMAP**
- 6. Enter your **Name** in the Account Name field 7. Verify that the box for **Include this account in my "Send and**
- **Receive All" schedule** is checked
- 8. Type your first and last name.
- 9. Type your email address **EmailID@smu.edu**
- 10. In the Account ID: field, enter the following: **SMUID@smu.edu** *(For example:00001111@smu.edu)*
- 11. Type **imap.smu.edu** for the IMAP server
- 12. Enter your password and check the box to **Save password in my Mac OS keychain**
- 13. Click the **Click here for advanced receiving options**
- 14. Check **This service requires a secure connection (SSL) (Figure 2)**
- 15. Close the advanced options windows
- 16. Type **smtp.smu.edu** for the SMTP server
- 17. Click the **Click here for advanced sending options** button **(Figure 3)**
- 18. Check the **SMTP Server requires secure connection (SSL)** box
- 19. Select **Override default SMTP port:** and enter **465** in the port field
- 20. Select **SMTP server requires authentication**
- 21. Select the **Use same settings as receiving mail server** box **(Figure 1)**
- 22. Close the advanced sending options window
- 23. Click the **Options** tab*.*
- 24. Click **OK**
- 25. Close the Accounts window
- 26. Exit and then restart Entourage to send and receive email.

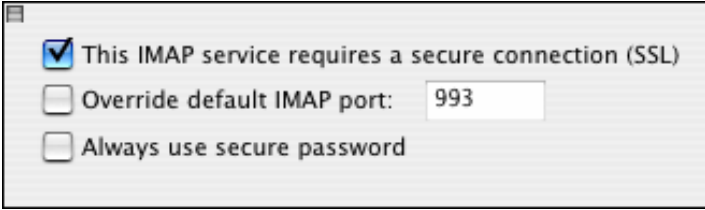

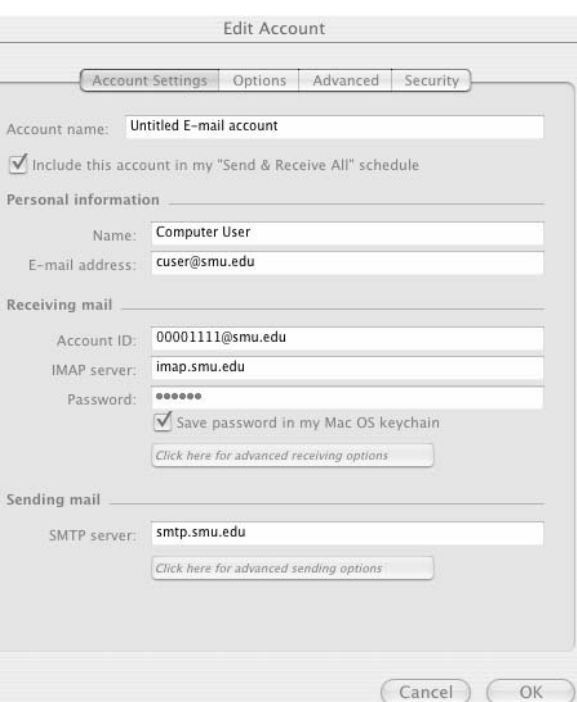

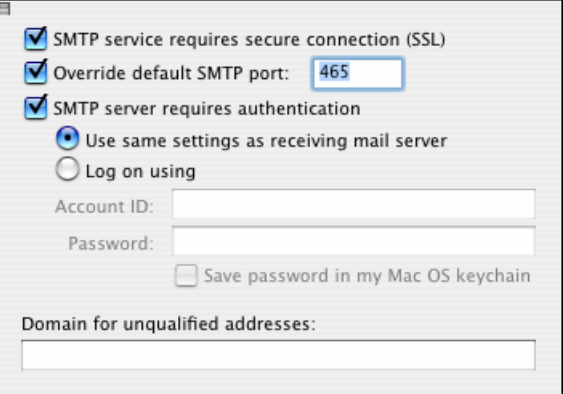

**(Figure 2)** (Figure 3)